## OKM FUSION PROFESSIONAL

## QUICK START GUIDE

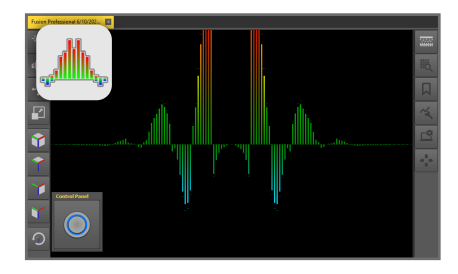

**LIVE SOUND** Akustische und visuelle Magnetfeldmessung zur Detektion von oberflächennahen Metallobjekten. Acoustic and visual magnetic field measurement to detect metal objects near the surface.

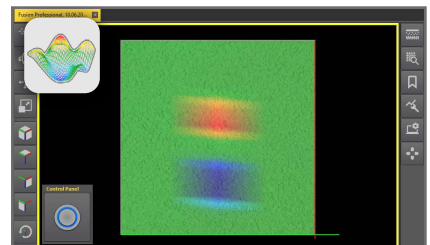

## **3D GROUND SCAN**

Flächenmessung mit 3D-Darstellung zur weiteren Analyse in Visualizer 3D Studio. Graphical ground measurement with visualization in 3D for detailed analysis in Visualizer 3D Studio.

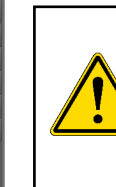

**Do not drink any alcohol or take any drugs before or during the operation of the device and follow the instructions carefully!**

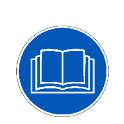

**Read all instructions first before commencing the assembly and usage!** 

**Read the user manual!** 

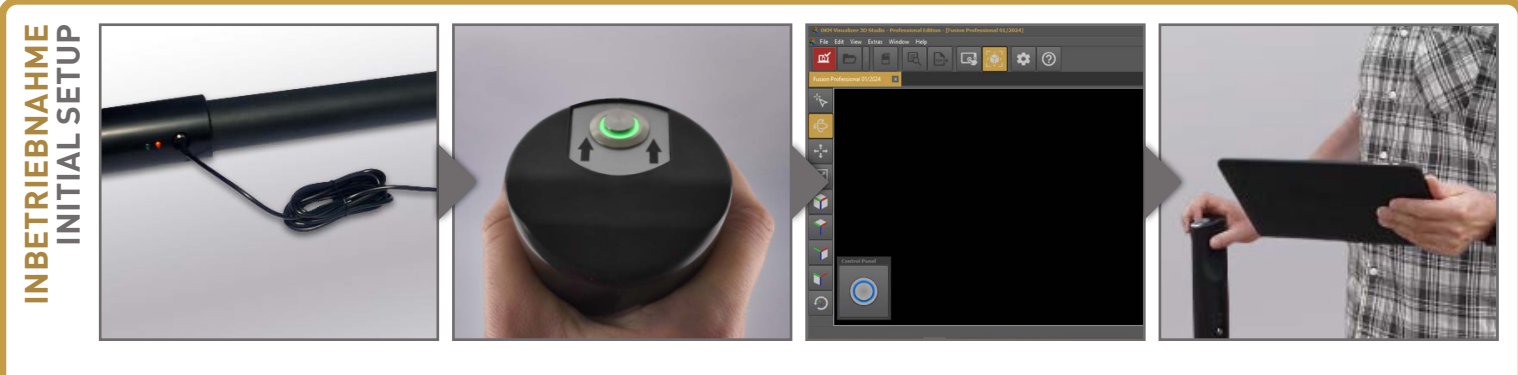

Ladegerät an Kontrolleinheit anstecken, um Ladestand zu prüfen (voll = LED aus) oder Akku zu laden (LED an).

Plug Charger into Control Unit to check charge status (fully charged = LED off) and recharge batteries (LED on).

Sonde in der Hand halten und am Trigger einschalten. Ausrichtung der Sonde beachten!

Hold Probe in your hand and power it on. Note the orientation of the Probe.

Verbindung zwischen Notebook und Sonde herstellen (siehe DATENÜBERTRAGUNG).

Pular Channel Material Channel Material Channel Material Channel Material Channel Material Channel Material Channel Material Channel Material Channel Material Channel Material Channel Material Channel Material Channel Mate Establish a connection between notebook and Probe (see DATA TRANSFER).

Steuerung via Trigger an der Sonde ODER in der Visualizer 3D Studio Software auf dem Notebook.

Start controlling the detector via Trigger on the Probe OR in the software Visualizer 3D Studio.

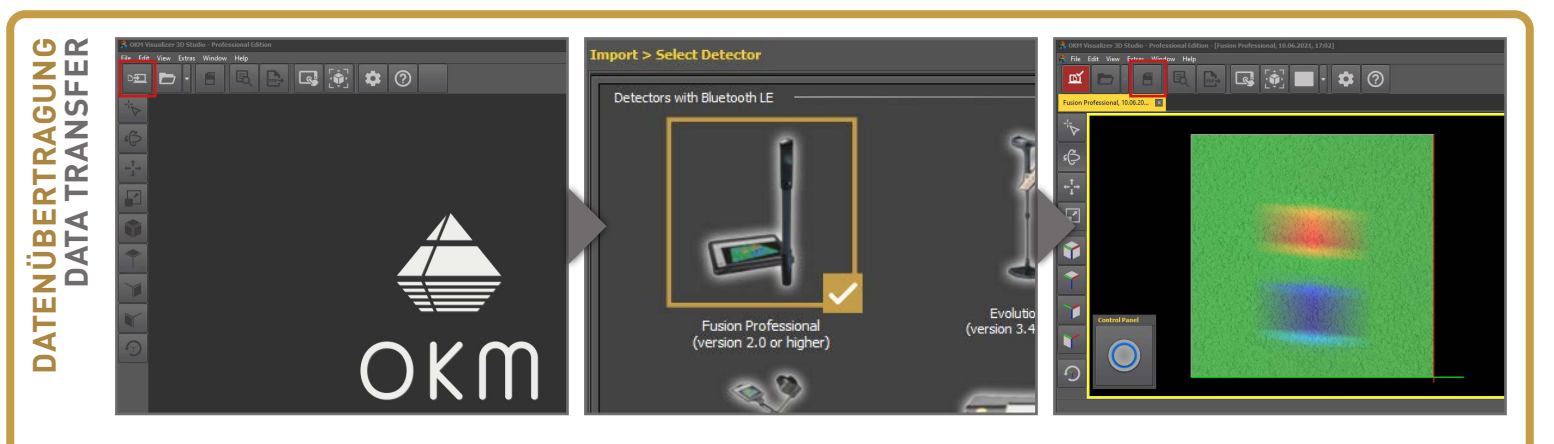

Fusion Professional per Bluetooth mit dem Windows Notebook koppeln. Visualizer 3D Studio öffnen und D+ Import starten. Windows Notebook koppeln. Visualizer 3D<br>
Studio öffnen und D.D. Import starten.<br>
Pair your Fusion Professional via Blue-<br>
tooth with your Windows notebook. Open big

tooth with your Windows notebook. Open software Visualizer 3D Studio and Dstart import.

Fusion Professional (ab Version 2.0) auswählen und Messparameter in den darauffolgenden Dialogfenstern eingeben.

Select Fusion Professional (version 2.0 or higher) and enter scan parameters in the dialog windows.

Messung mit Fusion Professional durchführen. Danach Messung mit Deenden und

Danach Messung mit **Danach Messung mit Languary**<br>3 **auf dem Notebook speichern mit**<br>3 **Perform a scan with Fusion Profit**<br>5 **Finish the scan by pressing Dana** Perform a scan with Fusion Professional. Finish the scan by pressing  $a$  and save the scan on the notebook by pressing

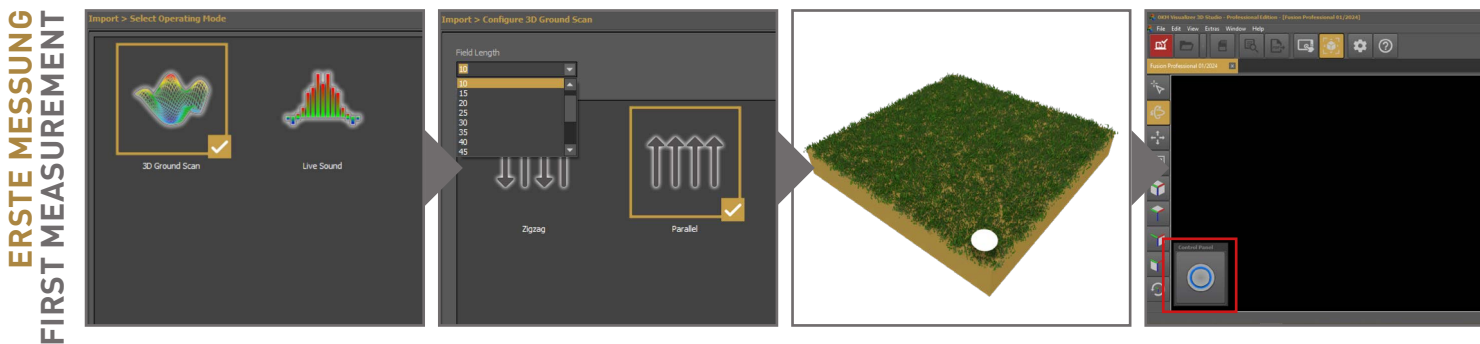

Visualizer 3D Studio öffnen, **DH** Import starten und 3D Ground Scan konfigurieren:

Open Visualizer 3D Studio, **DH** start import and configure 3D Ground Scan: Feldlänge: 10m Scanmodus: Parallel Sonden-Ausrichtung: Vertikal

Field Length: 10m (33ft) Scan Mode: Parallel Probe Orientation: Vertical

Gehen Sie zum Startpunkt der ersten Messbahn (im Messfeld rechts unten).

1 2 2 2 2 3D Ground Scan konfigurieren: Sonden-Ausrichtung: Vertikal ersten Messbahn (im Messteld Iris)<br>1 2 3D Ground Scan konfigurieren: Sonden-Ausrichtung: Vertikal rechts unten).<br>1 3 3 3 5 3 5 3 3 4 3 3 4 3 3 4 4 5 4 5 Go to the starting point of the first scan line (bottom right corner of the scan field).

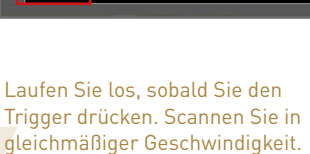

Start walking as soon as you press the trigger. Walk at a constant speed.

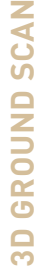

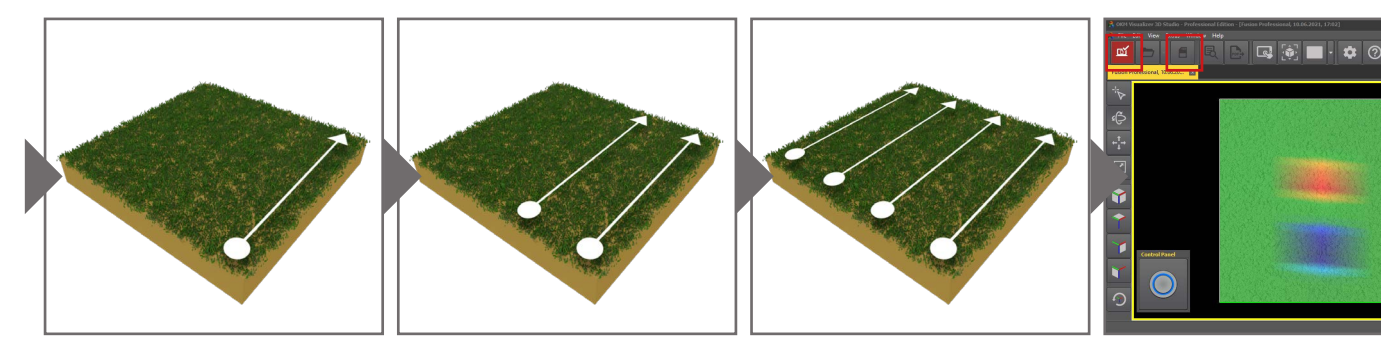

Laufen Sie die erste Messbahn in gleichmäßiger Geschwindigkeit bis zum Ende. Das Ende der Messbahn wird akustisch signalisiert.

Scan the first line at a constant speed until you reach its end. The end of the scan line is indicated by an acoustic signal.

Gehen Sie zum nächsten Startpunkt und drücken Sie den Trigger, um die Messung zu starten. Messen Sie parallel zur ersten Messbahn.

Go to the next starting point without scanning. Press the trigger to start scanning and walk parallel to your first scan line.

Das Ende der Messbahn wird starten. Messen Sie Wiederholen Sie dies, um mit akustisch signalisiert.<br>
Scan the first line at a Go to the next starting point constant speed until you without scanning Press the and scan to th Gehen Sie zum nächsten Startpunkt und scannen Sie bis zum Ende der Messbahn. Wiederholen Sie dies, um weitere Bahnen zu messen.

Go to the next starting point and scan to the end of the line. Repeat this to scan as many lines as you like.

Messung nach der letzten Bahn mit beenden und auf dem Notebook speichern

Finish the scan by pressing  $\mathbb{R}$ and save the scan on the notebook by pressing

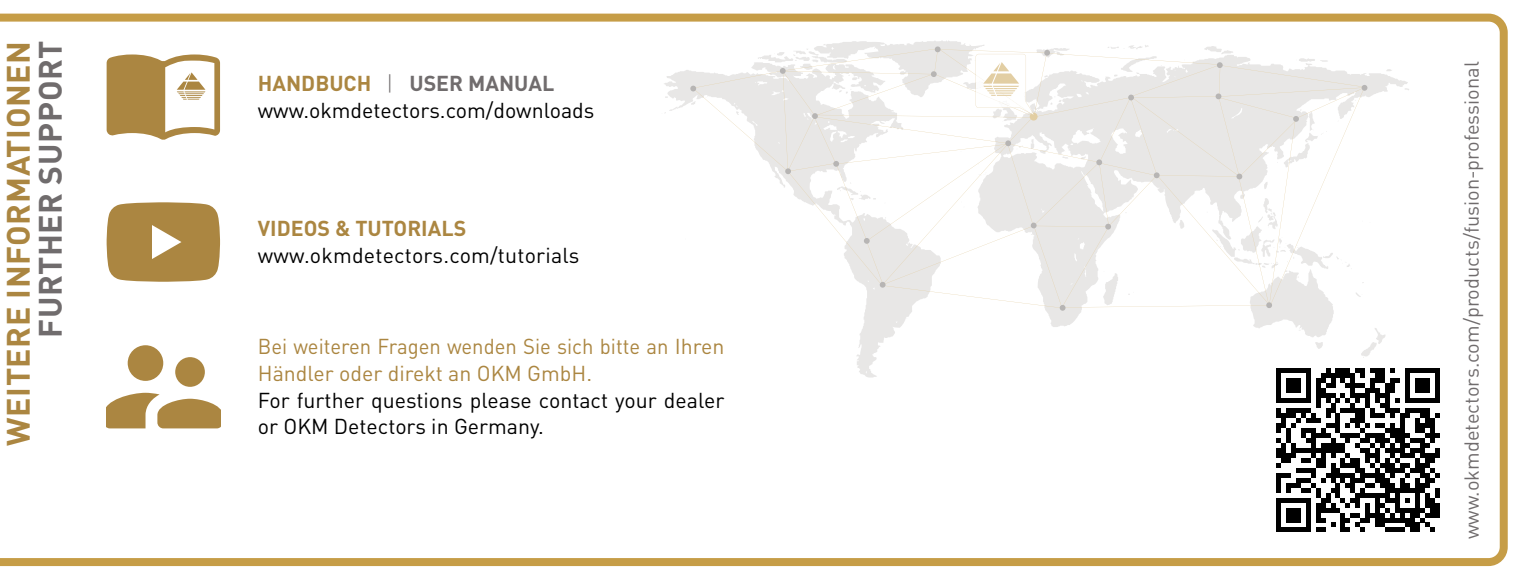

OKM GmbH | Julius-Zinkeisen-Str. 7 | 04600 Altenburg | Germany +49 3447 499 300 0 | info@okmdetectors.com